## **How to Order Your WMed Transcript**

Transcripts may be order through Parchment (link below), a secured credentialing service which transmits certified official transcripts from WMed to your requested destination.

<https://www.parchment.com/u/registration/22268895/account>

If you have not ordered from Parchment previously, you will need to click New Learner Account and complete the user registration information at the bottom of the page. If you are a returning user, click the Existing User account and login.

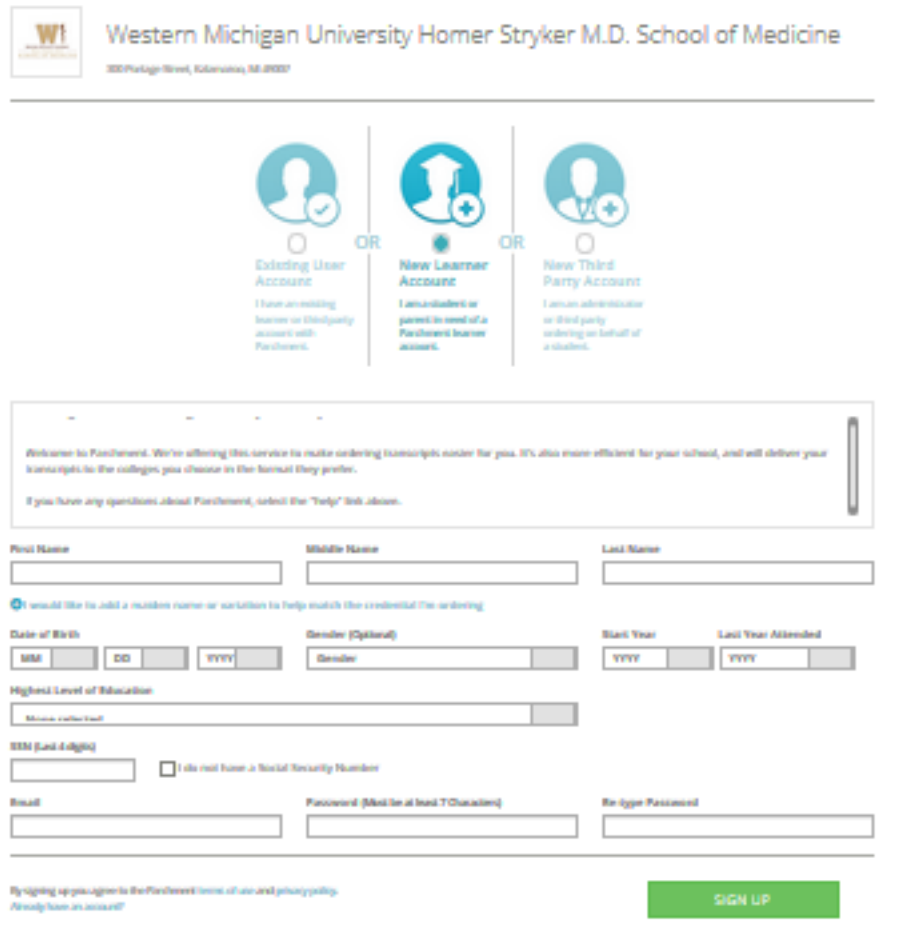

Parchment will semd you a code to the email address you provided for account verification. Enter the code to verify the email account.

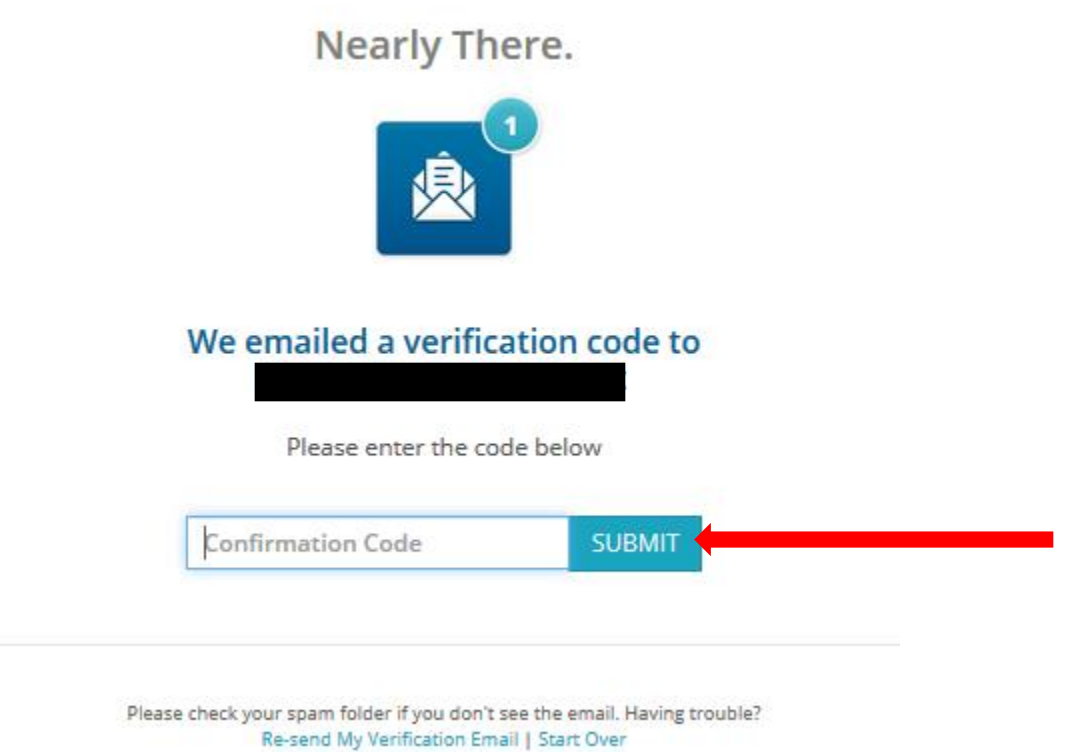

Once your email account is verified, you will arrive at the Available Credentials screen. Click Order in the Transcript box.

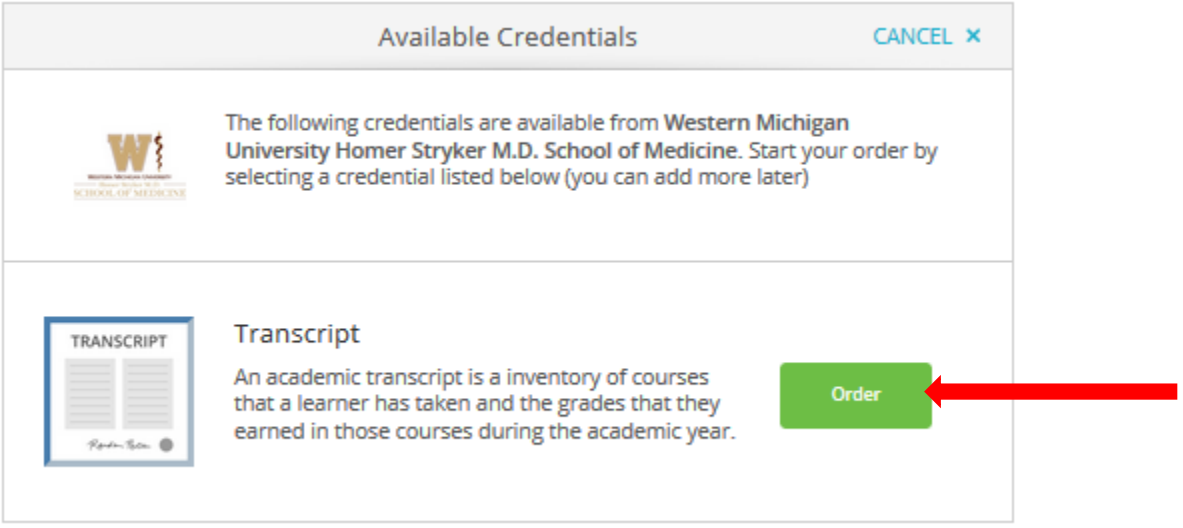

Select your Delivery Destination. If delivering to another institution you may use the search function. If sending to residency or yourself, use the link at the bottom.

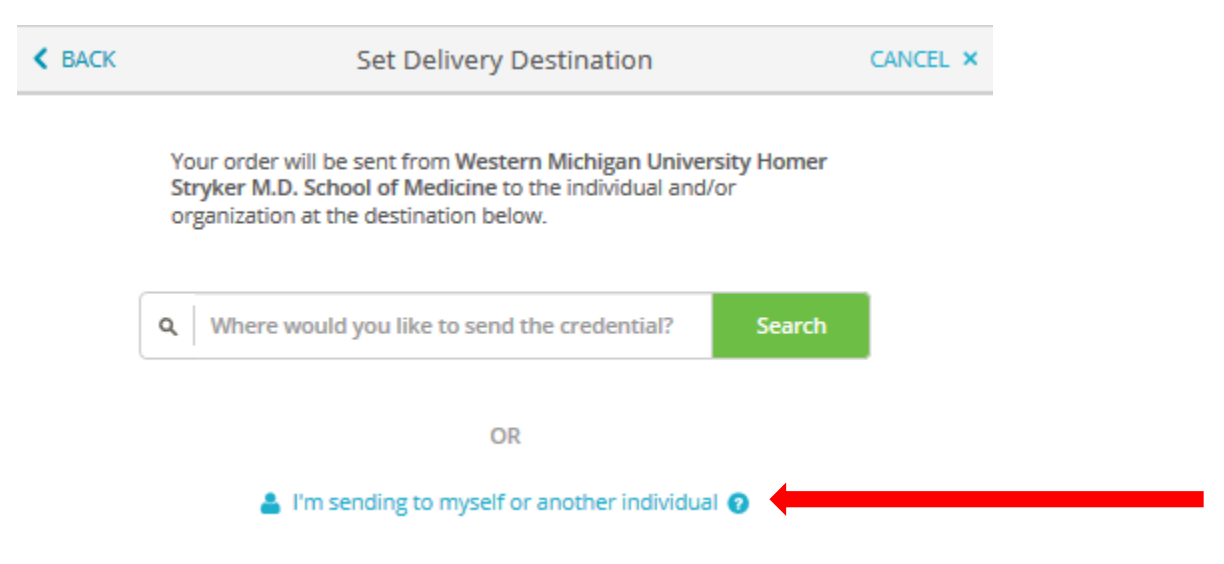

Next you will choose if you want an Electronic transcript delievered by Email, or a print and mailed copy. Then enter the recipeint information and continue.

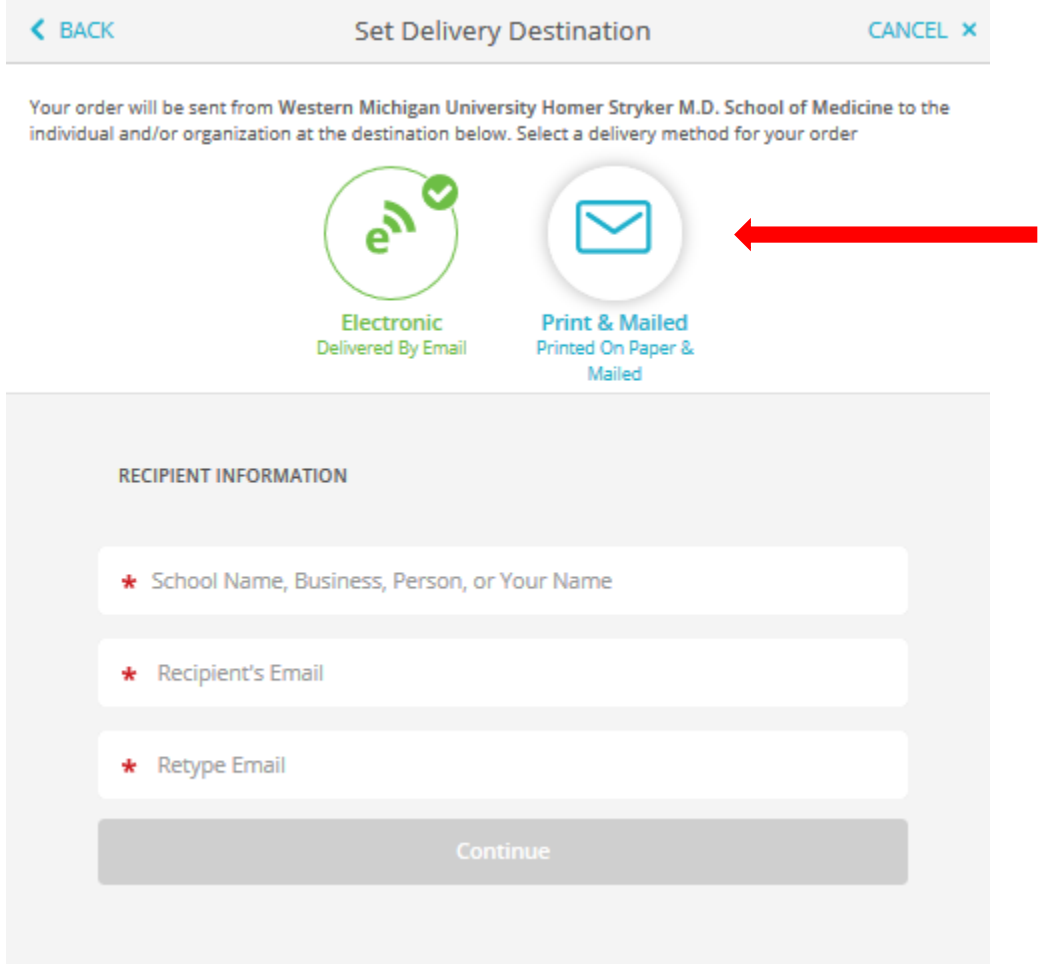

Next, you will come to the Item Details screen. Here you will choose if you want to send the transcript now or hold until your degree is conferred. Additionally, if sending to residency, you may add additional attachments to be sent with the transcript using the Add An Attachment button. This is an optinal feature and not required.

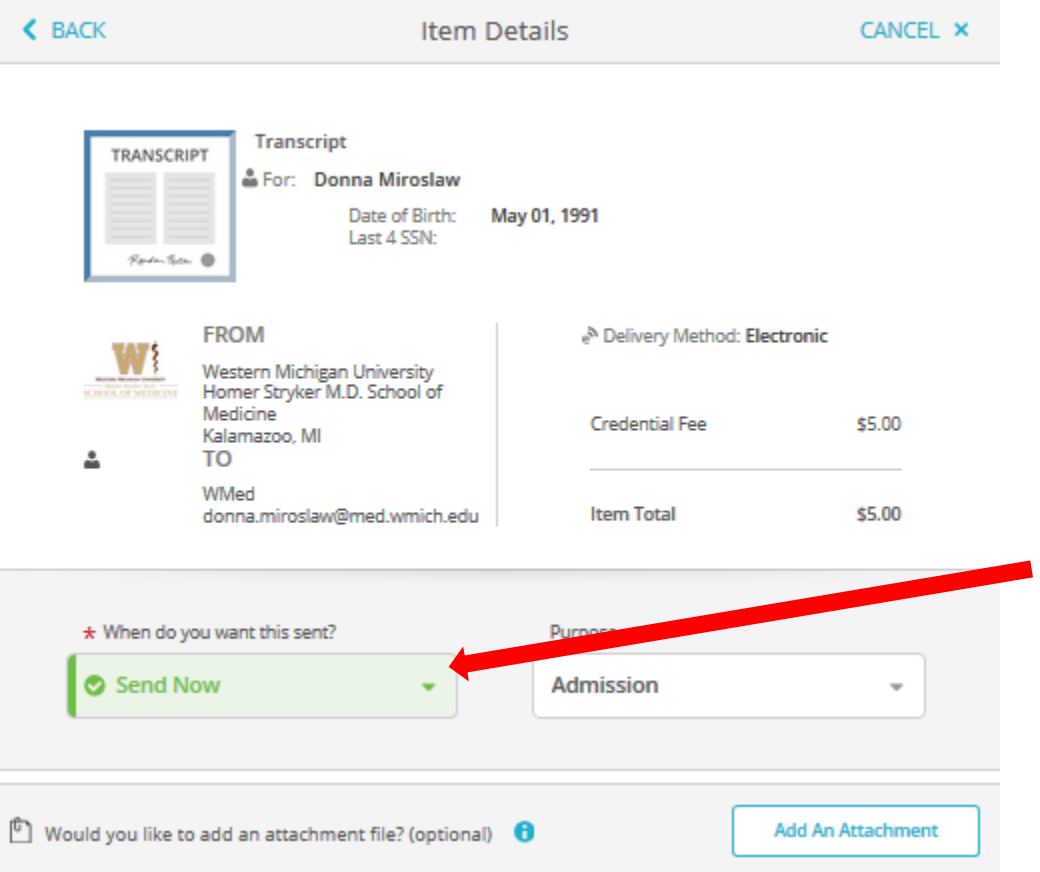

Additionally, you must sign with your figner or using your mouse to provide consent to release your transcript in accordance to the Family Educational Right to Privacy Act (FERPA). Fill out all the required fields indicated with an asterisk and then click continue.

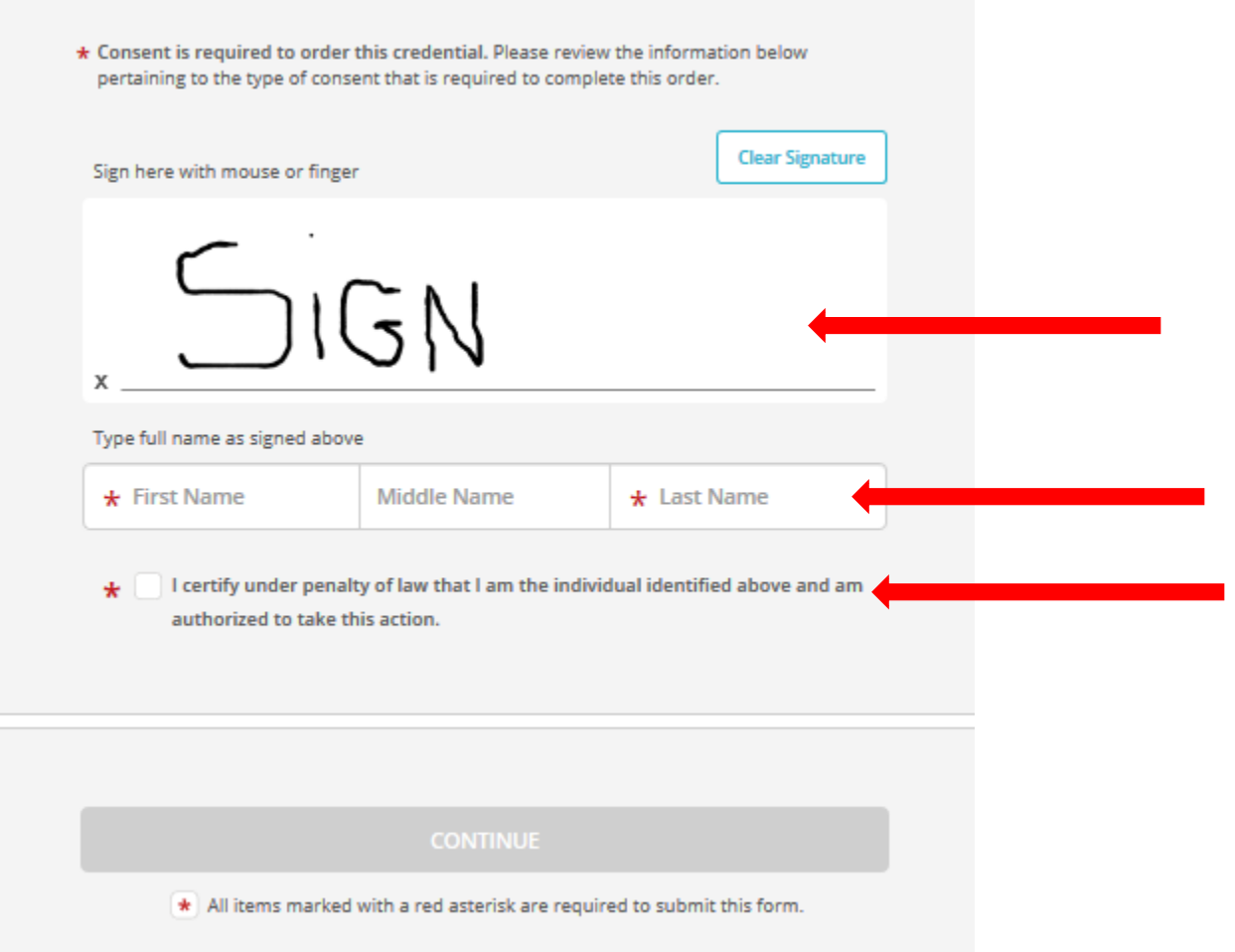

You will then be taken to an Order Summary screen to review your order. If you would like to order an additional transcript, click the Add another item button. Otherwise, click Continue.

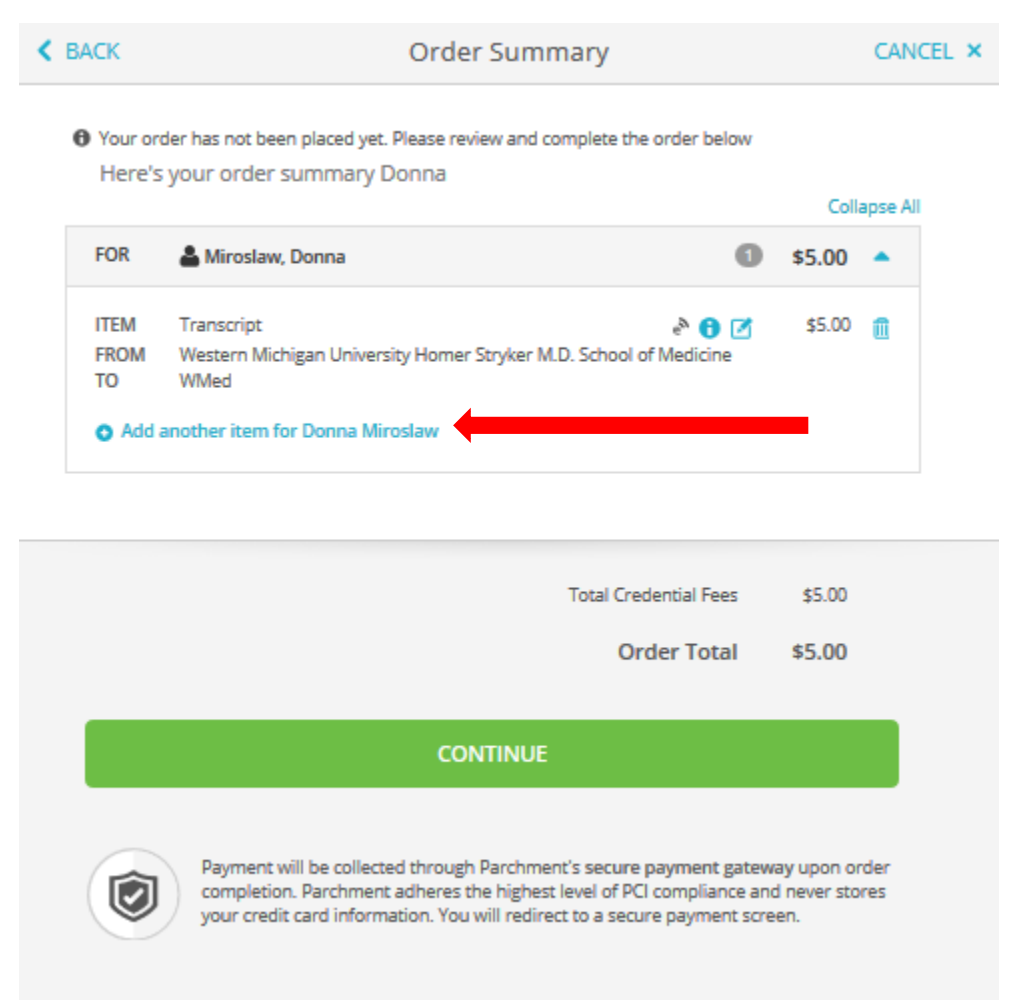

You will be directed to a Payment Information screen and your order will be finalized.

Order Total: \$5.00

\$5.00 will be charged to this card.

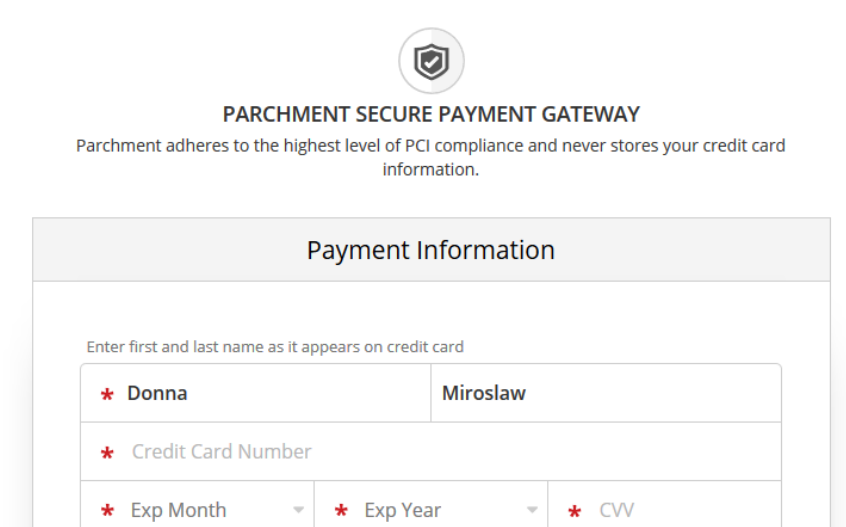

**VISA**